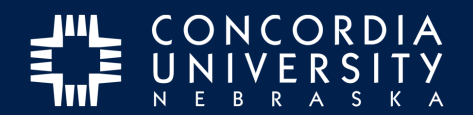

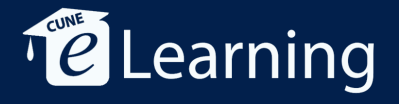

## **Deleting Content from Chalk&Wire Portfolio**

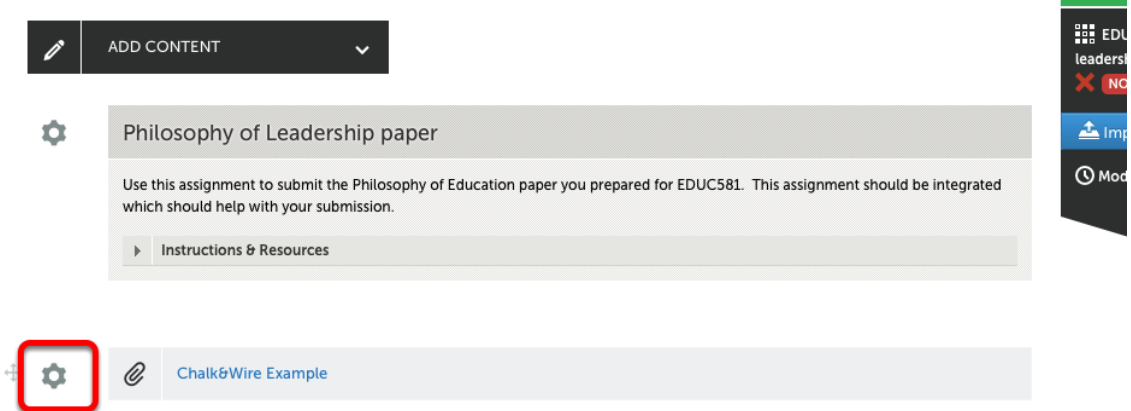

Navigate to the assignment from which you want to delete content. *Click* the **Gear icon** next to the file to delete.

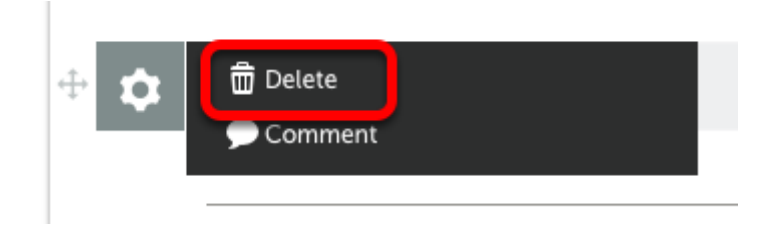

*Click* **Delete**.

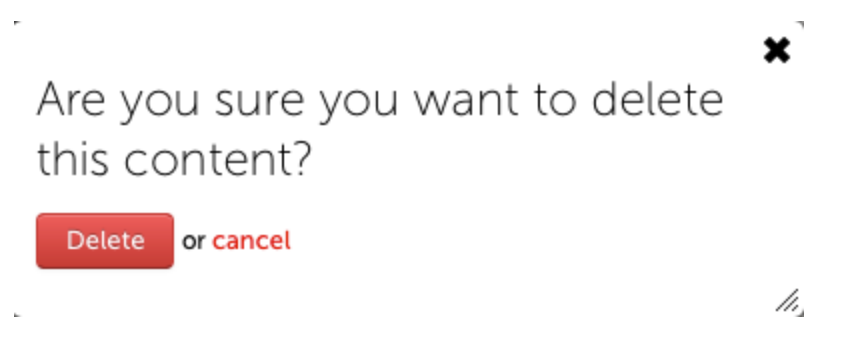

Confirm by *clicking* **Delete**.

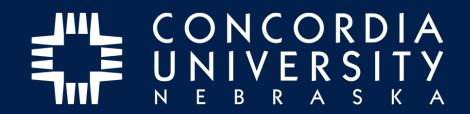

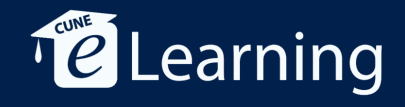

## **Withdraw Pending Assessment**

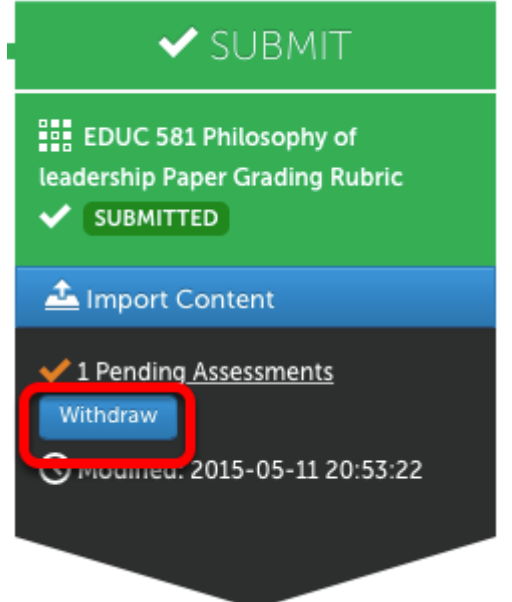

If you accidentally submit content and need to take it back, you can withdraw an assessment before it has been scored by your instructor. *Click* **Withdraw**.

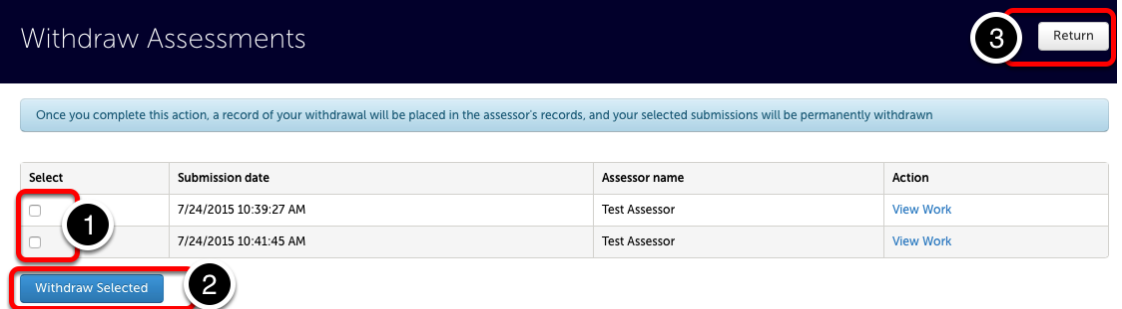

- 1. *Select* the **Assessment** to withdraw.
- 2. *Click* **Withdraw** Selected.
- 3. *Click* **Return** to go back to the previous window.